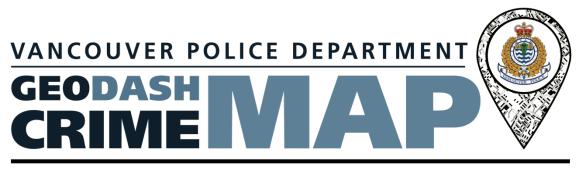

# **User Guide**

Vancouver Police Department 2015

Updated: February 1<sup>st</sup>, 2022

# 1. Introduction

The Vancouver Police Department's GeoDASH is a crime mapping tool that provides the public access to information about crimes that were reported to VPD. By providing valuable information about crime activity in neighbourhoods, citizens can be more informed and engaged in reducing crime.

GeoDASH stands for Geographic Data Analysis and Statistics Hub.

By default, GeoDASH Crime Map displays the **last 7 days** of crime incidents. The date range can be expanded and customized using either **Address Search** or **Neighbourhood Search** on the left panel of the application.

# 2. Accessing GeoDASH

GeoDASH is available on the VPD website (www.vpd.ca).

No plug-in or special software is required or necessary to use GeoDASH.

GeoDASH is browser independent and will run using the latest version of any standard internet browser such as:

- Internet Explorer (IE 11 and up)
- Firefox
- Chrome
- Mozilla
- Safari

GeoDASH has also been tested to be fully compatible with the following smartphone/mobile operating systems

- Android (eg. Samsung Galaxy, Nexus, etc.)
- iOS (eg. iPhone, iPad, etc.)

GeoDASH is not fully compatible with BlackBerry10 browser. Please download Chrome or another browser on a BlackBerry10 device to access all features.

The user must agree to accept the conditions of the disclaimer before crime data is displayed on the map.

# 3. GeoDASH Disclaimer Page

The disclaimer page is the first page displayed on the GeoDASH website. At the bottom of the page the user must indicate that they read and understood the disclaimer. If the user checks the box then the default crime map is displayed, otherwise, they are returned to the VPD website at <u>www.vpd.ca</u>.

The default crime map is the map of all crimes that occurred the previous week in all the neighbourhoods.

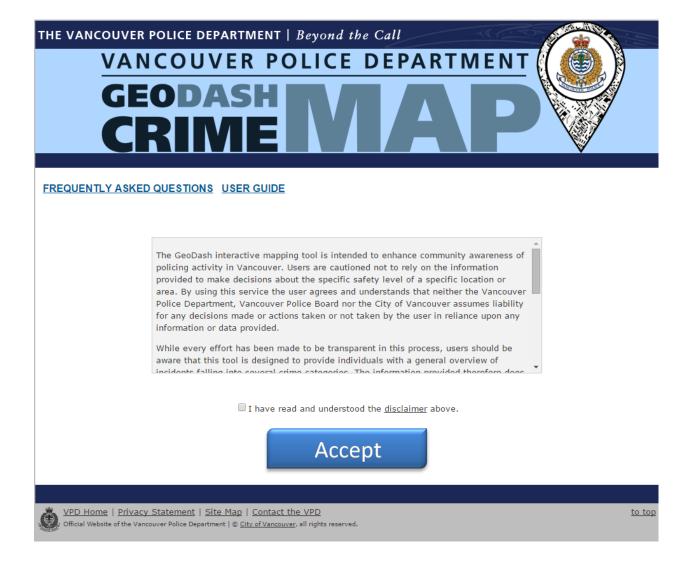

# 4. Web Page Layout

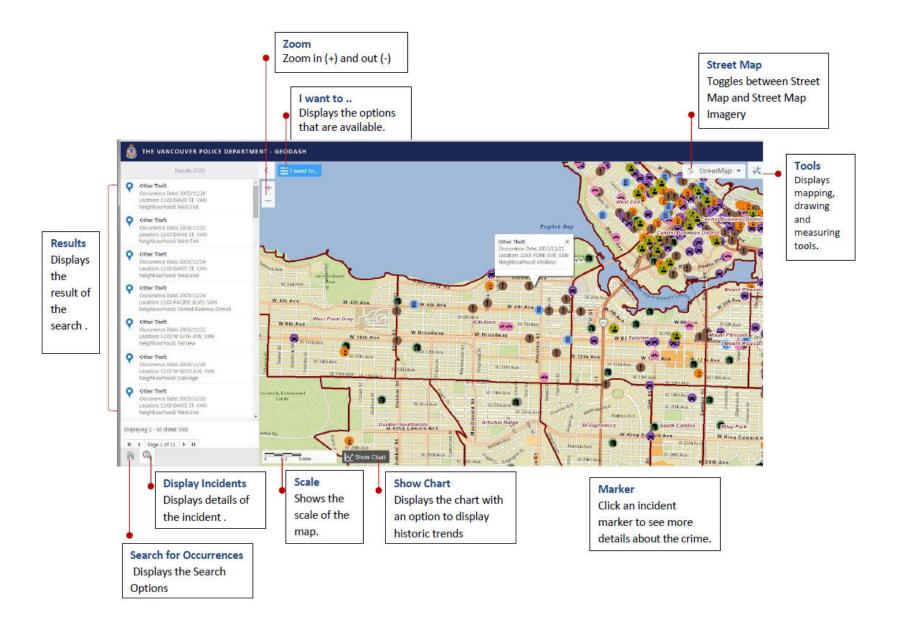

## 5. General Symbology

GeoDASH uses different symbols on the map. To find out the meaning of these symbols, click *Show Legend*.

|   | I | want to                                                                            |      |
|---|---|------------------------------------------------------------------------------------|------|
|   |   |                                                                                    |      |
| - | ñ | Show search options<br>Show the search selection home page                         | urra |
|   | ٢ | Return to initial map extent<br>Return to the initial map position and zoom level. |      |
|   |   | Print Map<br>Generate a PDF of the current map                                     |      |
|   | = | Show Legend<br>Show the legend                                                     |      |
|   |   |                                                                                    |      |

Public Crime Incidents

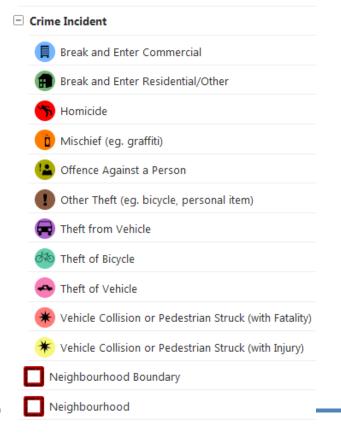

# 6. Map Overview

- Zoom in and out by clicking + or -. Or using a mouse wheel.
- Scale

As you zoom in (+) and out (-) of the map, the scale is displayed at the bottom.

#### • Views

In the upper right corner of the map, toggle between StreetMap and StreetMap Imagery.

#### • Clustering of Icons

If two crimes occur near each other, when you zoom out those incident icons will overlap at some point. When the two symbols overlap it is difficult to tell that there are two crimes in that area.

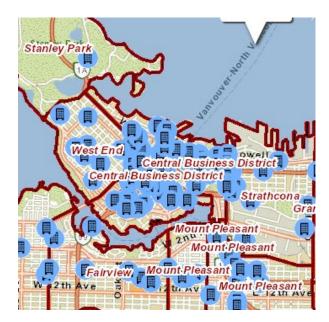

# 7. Chart (this feature is not available on mobile devices)

Click the *Show Chart* search result.

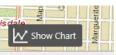

icon to display the chart for the current

|                                                                                                    | Occurrence Chart | ×   |
|----------------------------------------------------------------------------------------------------|------------------|-----|
| Occurrence Types:         BNE Commercial           Date Range:         Tue Nov 17 2015 - Tue Nov 24 2015           Historic Trends:         Current Search Results |                  |     |
| OCCUTTENCES                                                                                                    | Nov 19-Nov 24    |     |
| BNE Commercial                                                                                                    | Week             |     |
| bive commercial                                                                                                    |                  |     |
|                                                                                                    | CLOSE            | 130 |

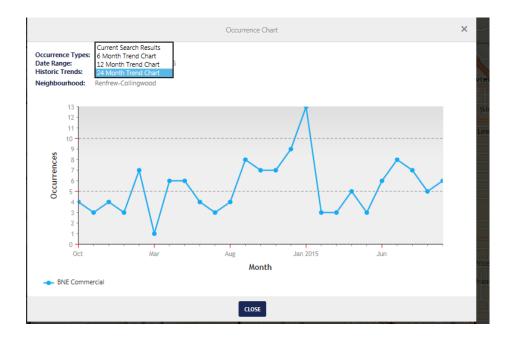

## 8. Search Options

GeoDASH allows the ability to search using different options.

To start a search, you can either:

a. Click on the "I want to" button and select Show search options.

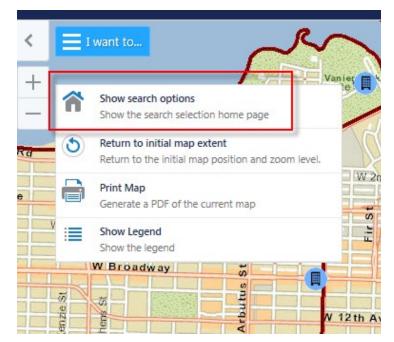

b. Click the icon located at the bottom left corner of the page.

The following Search screen is displayed.

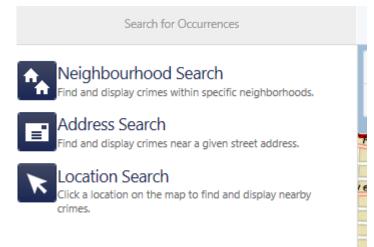

# 8.1. Search by Neighbourhood

To search by Neighbourhood, click Neighbourhood Search.

a. Default is All Neighbourhoods.

| Neighbourhood:                                      |              |
|-----------------------------------------------------|--------------|
| All neighbourhoods                                  | $\checkmark$ |
|                                                     |              |
| Occurrence Type:                                    |              |
| (Select one or use Ctrl + Click to select multiple) |              |
| BNE Commercial                                      |              |
| BNE Residential/Other                               |              |
| Homicide                                            |              |
| Mischief                                            |              |
| Offence Against a Person                            |              |
| Other Theft                                         |              |
| Theft from Vehicle                                  |              |
| Theft of Vehicle                                    |              |
| Select All                                          |              |
| Date Range:                                         |              |
| Previous week                                       | ~            |
| » Choose a custom date range                        |              |
|                                                     |              |
| ОК СА                                               | NCEL         |

b. Select the Neighbourhood by clicking the dropdown list. Only 1 Neighbourhood can be selected at a time.

After a successful search, the map displays the crimes

### 8.1.a. Filter by Crime Type

GeoDASH allows the ability to narrow the search to specific crime types by selecting one or more of the categories provided. The default is "BNE Commercial".

| Neighbourhood:<br>All neighbourhoods                                                                                                    | -     |
|----------------------------------------------------------------------------------------------------|-------|
| Occurrence Type:<br>(Select one or use Ctrl + Click to select multiple)                                                                                            |       |
| BNE Commercial<br>BNE Residential/Other<br>Homicide<br>Mischief<br>Offence Against a Person<br>Other Theft<br>Theft from Vehicle<br>Theft of Vehicle<br>Select All | ti ti |
| Date Range:<br>Previous week                                                                                                    | É     |
| » Choose a custom date range OK CANCEL                                                                                                    |       |

• To select multiple crime types, press and hold down the Ctrl key, and then click each item that you want to select.

| All neighbourhoods         |  |
|----------------------------|--|
| Arbutus Ridge              |  |
| Central Business District  |  |
| Dunbar-Southlands          |  |
| Fairview                   |  |
| Grandview-Woodlands        |  |
| Hastings-Sunrise           |  |
| Kensington-Cedar Cottage   |  |
| Kerrisdale                 |  |
| Killarney                  |  |
| Kitsilano                  |  |
| Marpole                    |  |
| Mount Pleasant             |  |
| Musqueam                   |  |
| Oakridge                   |  |
| Renfrew-Collingwood        |  |
| Riley Park                 |  |
| Shaughnessy                |  |
| South Cambie               |  |
| Stanley Park<br>Strathcona |  |
| Sunset                     |  |
| Victoria-Fraserview        |  |
| West End                   |  |
| West Point Grey            |  |

• To select all crime types, click Select All.

## 8.1.b.Filter by Date Range.

GeoDASH allows the ability to narrow the search by date range. The default is "Previous week".

| Date Range:      |    |        |
|------------------|----|--------|
| Previous week    |    |        |
| Previous 2 weeks |    |        |
| Previous 3 weeks |    |        |
| Previous 4 weeks |    |        |
|                  | OK | CANCEL |

Note: Previous week also means the past 7 days. For example, if you are doing the crime map search on Dec 8th, previous week will be from Dec 2nd to 8th

• To change the date range, click on the dropdown and select another date range.

------

| Start Date:                       |    |        |        |     |
|-----------------------------------|----|--------|--------|-----|
| 11/25/2015                        |    |        |        |     |
| End Date:                         |    |        |        |     |
| 11/25/2015                        |    |        |        | 201 |
| » Select a pre-defined date range |    |        |        | 1   |
|                                   |    | ок     | CANCEL |     |
| I nett of venicle                 |    |        |        |     |
| Select All                        |    |        |        |     |
| Date Range:                       |    |        |        |     |
| Previous week                     |    | ~      |        |     |
| Choose a custom date range        |    |        |        |     |
|                                   | ок | CANCEL |        |     |

• To enter your own date range, click *Choose a custom date*.

| Date Range:                |    |        |    |
|----------------------------|----|--------|----|
| Previous week              |    | ~      | -  |
| Choose a custom date range |    |        |    |
|                            | ок | CANCEL | Ne |
|                            |    |        | 1  |

## 8.2. Search by Address

To find and display crimes near a given street address, click Address Search.

| Neighbourhood Search<br>Find and display crimes within specific neighborhoo        | ds. |
|------------------------------------------------------------------------------------|-----|
| Address Search<br>Find and display crimes near a given street address.             | á   |
| Location Search<br>Click a location on the map to find and display near<br>crimes, | by  |
| Address Search                                                                     | ×   |
| treet Address:                                                                     | -   |
|                                                                                    |     |
| xample: 123 Main St or W Broadway / Cambie St                                      | _   |
| uffer Distance: (meters)                                                           |     |
|                                                                                    |     |
| 1000                                                                               | ~   |
| Occurrence Type:                                                                   | _   |
| Select one or use Ctrl + Click to select multiple)                                 |     |
| BNE Commercial                                                                     |     |
| BNE Residential/Other                                                              |     |
| Homicide<br>Mischief                                                               |     |
| Vilschief<br>Dffence Against a Person                                              |     |
| Other Theft                                                                        |     |
| Theft from Vehicle                                                                 |     |
| Theft of Vehicle                                                                   |     |
| elect All                                                                          | _   |
| Date Range:                                                                        | _   |
| Previous week                                                                      | ~   |
| Choose a custom date range                                                         | EL  |

- Type an address or two streets that form an intersection. Example: 123 Main St or W Broadway / Cambie St Note:
  - $\circ$   $\;$  The address search requires the street name to match the one that is on the map.
  - The address search for intersection requires the space in between the "/", otherwise it will result in "address not found".

# 8.3. Search by Location

To find and display crimes near a location on the map.

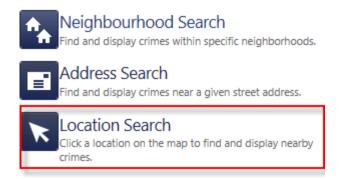

• Click a location on the map. A red dot marks the location. Select the buffer distance.

| <b>e</b>                                            |     |                       |
|-----------------------------------------------------|-----|-----------------------|
| Point Search X                                      | <   | I want to             |
| Buffer Distance: (meters)                           | +   |                       |
| 1000                                                | -   | -                     |
| Occurrence Type:                                    | -   |                       |
| (Select one or use Ctrl + Click to select multiple) |     | 1                     |
| BNE Commercial                                      | Rd  | 55                    |
| BNE Residential/Other                               |     |                       |
| Homicide                                            |     | atai                  |
| Mischief                                            | /e  | 5                     |
| Offence Against a Person                            |     |                       |
| Other Theft                                         |     | W 6th Ave             |
| Theft from Vehicle                                  |     |                       |
| Theft of Vehicle                                    |     |                       |
| Select All                                          | У   | W Broad               |
| Date Range:                                         |     |                       |
| Previous week                                       | 2   |                       |
|                                                     | _   | MacKenzie<br>Stephens |
| » Choose a custom date range                        |     | Ster                  |
| OK CANCEL                                           |     | 2 0                   |
|                                                     |     | W /m Ave              |
|                                                     | 7 8 |                       |
|                                                     | 20  | W/IS                  |
|                                                     | 1   |                       |

# 9. GPS Search (This feature is only available on mobile devices)

Location services on your mobile device have to be turned on in order to use this feature.

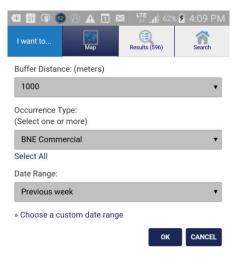

# 10. Print Map

GeoDASH provides the ability to print a copy of the map to pdf.

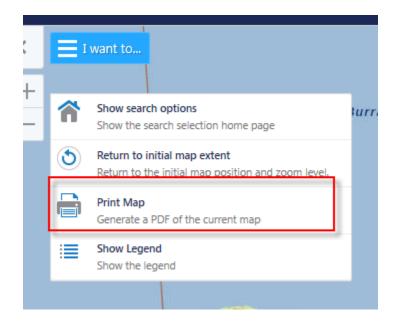

| Create a printable map   | ×      | St       |
|--------------------------|--------|----------|
| Select Layout            |        | Lillooet |
| 8.5 x 11 Landscape       | ~      | E        |
| Output Format            |        |          |
| Pdf                      | ~      |          |
| Map Scale                |        |          |
| Current Scale - 1: 25000 | ~      |          |
| Notes                    |        | .01      |
|                          | $\sim$ |          |
|                          | $\sim$ | Z        |
| PI                       | RINT   | R        |